# Royal United Hospital Bath NHS

**NHS Trust** 

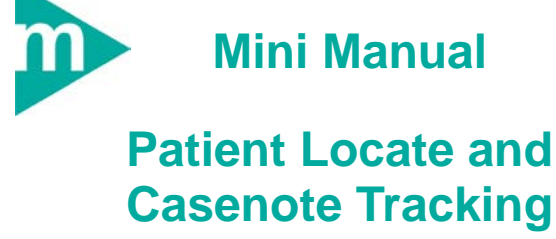

**(Part 1 of 4)**

- **1. Patient Locate**
- **2. Tracking Casenotes**
- **3. View Note's Location**
- **4. View Note's Movement History**
- **5. Business Rules**

Support available: Please contact your local Champion User Service Desk: Tel: 01225 82 5444 Email: [ruh-tr.ITServiceDesk@nhs.net](mailto:ruh-tr.ITServiceDesk@nhs.net)

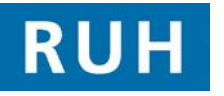

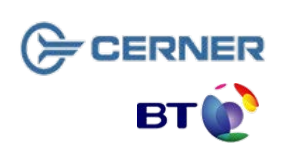

Bringing it all togethe

# **Patient Locate / Tracking Notes**

## **1 Patient Locate**

- **Step 1.** Launch PM Office
- **Step 2.** Click the Run Patient Locator icon

The Patient Mgmt. Patient Locator window opens

 $\bullet$ 

**Step 3.** Enter the name of the patient into the **Name** field and press **Enter**

> Details of all patients that match the name entered are displayed

**Result:** The patient has been located

# **Tracking Notes**

## **2 Tracking Casenotes**

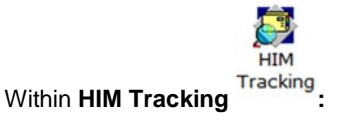

**Step 1.** Click the **Find Patient** icon**.**

#### The **Patient Search** dialog box opens.

- **Step 2.** Enter the details of the patient into the search fields.
- **Step 3.** Click the **Search** button.
- **Step 4.** Select the correct patient.
- **Step 5.** Click **OK.**

**Result:** A list of the patient's media, volumes and encounters is displayed in the **Profile: Tracking** window.

**Note:** Users can also enter or scan the tracking ID into the **Tracking ID** field to find the patient. Barcodes will be present for use with scanners.

**Note:** Although only scanning one media, all media and volumes for the Patient will populate in the same way as if you were to search.

**Step 6.** Highlight the media type and volume you wish to track.

On the toolbar:

**Step 7.** Click the Update Locations for Selected Records **th** icon.

**Result:** The **Update a Records Location** window is displayed.

**Note:** Check the top pane of the box for any information concerning the media/volume selected.

**Step 8.** Select the appropriate location view from the **Location view** drop-down list.

**Step 9.** Select the appropriate location option.

# **View Note Location <b>View Note History Business Rules**

**Note:** If you regularly track to the same location, you can check the **Set as Default View** check-box to have that location appear when the window is next opened.

**Step 10.** Click on the **OK** button.

**Result:** The case note will be tracked to the location selected.

### **3 View Note's Location**

**Step 1.** Login to Cerner Millennium and HIM Tracking

**Step 2.** Within HIM Tracking click the **Find Patient**  icon **on the toolbar.**

**Note:** Alternatively, users can enter or scan the **tracking ID** into the **Tracking ID** field to find the patient.

**Result:** The **Patient Search** dialog box opens.

**Step 3.** Type details. Click **Search**.

**Step 4.** Carefully check the details and select the patient from the list.

**Step 5.** Click OK

**Result:** A list of the patient's media, volumes and encounters is displayed in the **Profile: Tracking** window.

**Current Location**: this is recorded in the right pane

#### **4 View Note's Movement History**

**Step 1.** Double click the Main media folder in the right pane to display the history. The most recent location is at the top.

**Step 2.** Double click on a location to condense the folder again.

#### **Business Rules**

- 1. Ensure that you have identified the correct patient before proceeding to add anything to their record. (Check spellings of names, Dates of Birth, Post codes, addresses, MRNs, ordering of first/surnames, patient aliases, spellings, etc.)
- 2. If in doubt, ask the patient to confirm their details, name spelling, etc. before continuing
- 3. Ensure that you have identified the correct patient before proceeding to add anything to their record. (Check spellings of names, Dates of Birth, Post codes, addresses, MRNs, ordering of first/surnames, patient aliases, spellings, etc.)
- 4. Any confidential waste generated (EG: Faxes, printed e-mails, printed data from the clinical systems, etc) should be disposed of securely using confidential waste.

¶Q,